# Computershare

## Online AGM User Guide

The Annual General Meeting will be conducted as an online meeting, and you are able to participate via your computer, tablet or smartphone. WE RECOMMEND that you participate via computer or tablet for the best experience.

Online participation allows you to follow a live webcast, ask the Board of Directors questions online (via chat) and submit your votes in real time.

### **To participate online you will need to:**

- A. Go to the website [web.lumiagm.com](https://web.lumiagm.com) on your computer or tablet. You will need the latest versions of Chrome, Safari, Internet Explorer 11, Edge or Firefox. Please ensure that your browser is compatible by logging in early.
- B. If you participate via tablet or smartphone, please **download the 'Lumi AGM' app** from the App Store or Google Play by searching for 'Lumi AGM'.
- To participate in the meeting, you will be required to enter the unique **9-digit Meeting ID** which you have received by email or is stated on your admisison card. To participate in the meeting, you will<br>be required to enter the unique 9-digit<br>Meeting ID which you have received by<br>have received by email or

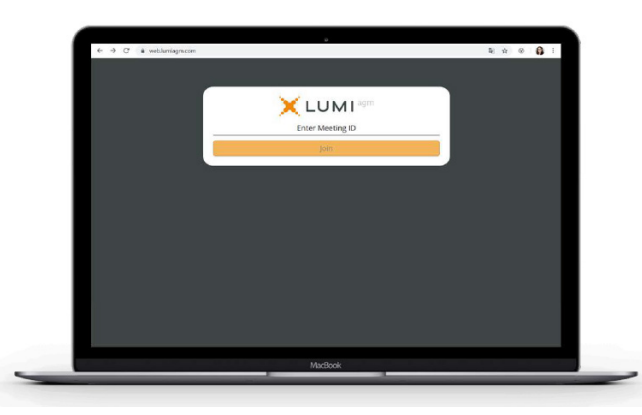

## **Welcome page**

3 4 **View livestream** Once logged in, you will see the welcome page, which displays the meeting documents (if any) and information on the meeting. Icons will be displayed in different areas, depending on the device you are using.

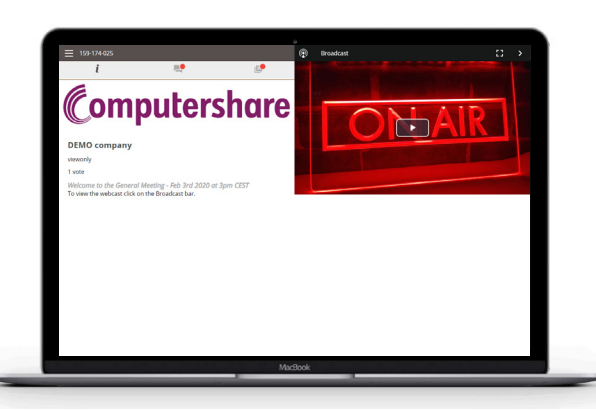

2

your **username and password** which you have received by email or which you have received in an e-mail or is stated on your admission card.

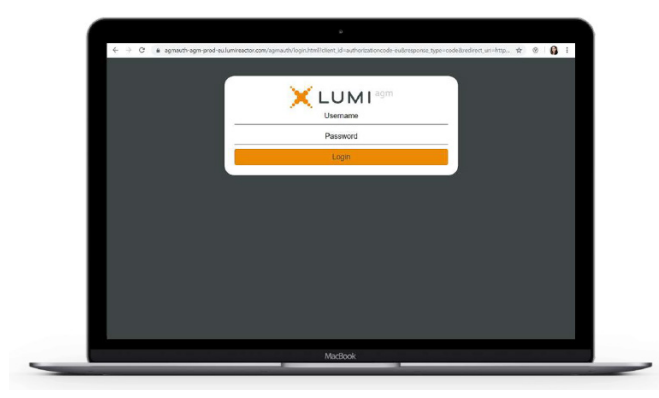

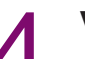

- Click on the 'Broadcast' arrow to watch the livestream.
- Video and/or slides will appear after approx. 30 seconds (depending on the speed of your internet).

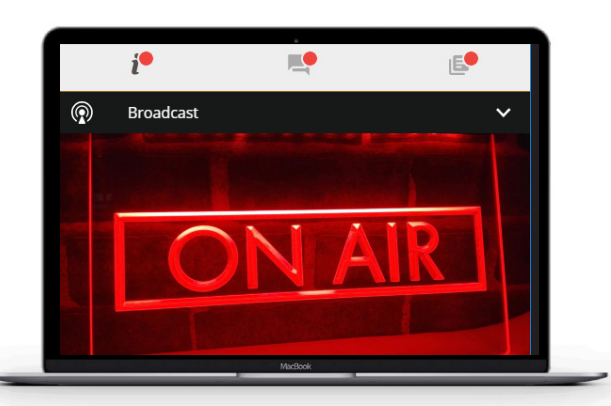

# Computershare

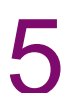

## **To ask questions**

- **5** To ask questions<br>
Click on the questions icon to submit a **6** To vote the questions icon to submit a question.
	- Type your question in the chat box at the bottom of the screen and click the 'Send' arrow to the right.
	- A confirmation that your message has been received will displayed.

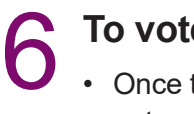

- Once the poll has been opened, you will automatically see it on the screen.
- To vote, tap one of the voting options. Your response will be highlighted.
- If there is more than one answer option, press 'Send' to cast your vote.
- You can change your vote until the chairman closes the poll. Simply select another option or click 'Cancel'.

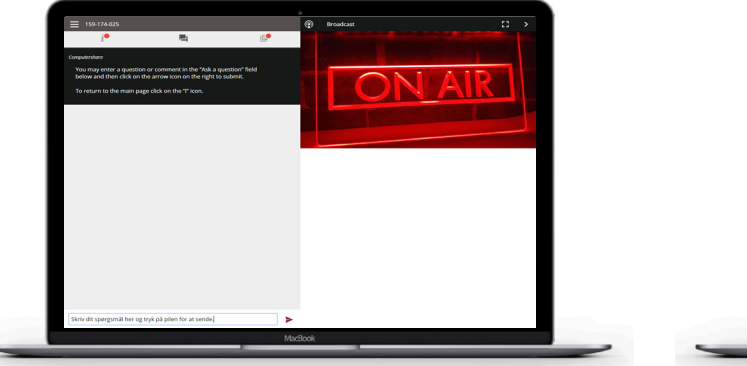

### **Icons:**

- Welcome page: view meeting  $\mathbf{i}$ information.
- **Questions: ask questions to the** Board of Directors.
- 
- Documents: download documents from the company (if any).